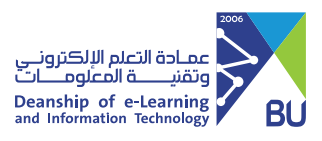

## **الواجب الآمن SafeAssign**

تقوم أداة SafeAssign بمقارنة الواجبات المقدمة بمجموعة مختلفة من المصادر التعليمية مثل:

- قاعدة بيانات مرجعية شاملة: تشمل ما يزيد على 15 مليون بحث مقدم من الطلاب.
- أرشيفات المستندات المؤسسية: تشمل كل الأبحاث التي قدمها المستخدمون إلى SafeAssign وذلك في مؤسسا�هم المعنية.
	- إ�ترنت: �بحث SafeAssign عبر شبكة الإ�ترنت الواسعة النطاق عن نص مطابق باستخدام خدمة البحث الداخلية.
	- قاعدة بيانات ProQuest ABI/Inform Journal: اكثر من 3,000 عنوان لمنشور، و 4,5 مليون مستند، وما يزيد عن 200 فئة موضوعية. ومن الجد�ر بالذكر هنا أن SafeAssign تدعم عدة لغات منها اللغة العر�ية

واللغة الانحليزية.

ملاحظة: يمكن تفعيل SafeAssign عند إنشاء واجب جديد أو تفعيلها في واجب تم إنشاءه مسبقا.

خطوات تفعيل أداة SafeAssign في الواجبات:

من القائمة الرئيسية اختر الواجبات. 1

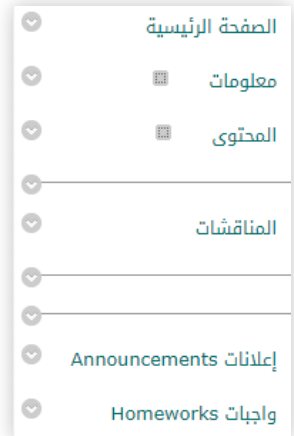

ح) إذا كان الواجب موجود: قم بالنقر على زر الاختيار واختر تحرير. a. أو قم �إنشاء واجب جديد من ش��ط الأدوات وأنقر على التق�يمات ثم اختر الواجب.

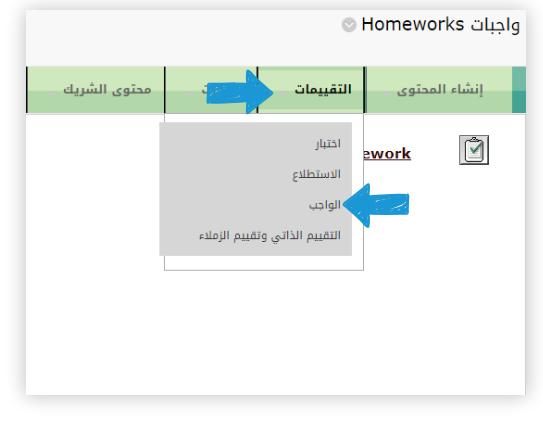

## b. ثم قم بتعبئة ال�يانات المطلوبة لإنشاء الواجب.

ا�تقل إلى تبويب تفاصيل التقديم وانقر عليه لعرض الم��د من التفاصيل، 3 من خانة أدوات الا�تحال أنقر على (التحقق من الواجبات المرسلة للا�تحال باستخدام SafeAssign(.

أنقر على (السماح للطلاب بعرض تق��ر إنشاء SafeAssign لمحاولاتهم)، 4 في حال الرغبة بعرض التقارير في صفحة الطلاب.

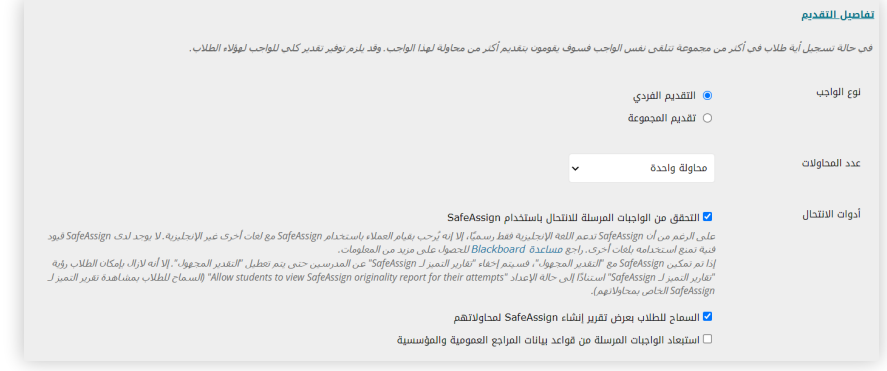

قم باستكمال بقية الإعدادات كما هو متبع عند إنشـاء الواجبات، ثم 5 انقر على زر إرسال.

تم إنشاء الواجب مع تفعيل أداة SafeAssign وسيظهر الواجب للطلاب بمنطقة الواجبات – كما هو الحال في الواجبات الأخرى.

ملاحظة: لا يدعم SafeAssign إلا أنواع الملفات القابلة للتحو�ل إلى نص عادي مثل (PowerPoint-PDF-Word (وكذلك يقبل الملفات المضغوطة التي تحتوي هذه الملفات.

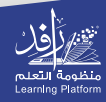